# **Registering for a TOEFL Junior Digital Test on the AMIDEAST Web Site: KSA Al-Ason**

AMIDEAST March 2021

## **1. Get Started**

### Go to [https://apply.amideast.](https://apply.amideast.org/ksa_sales/) org/ksa\_sales/

The page looks like this:

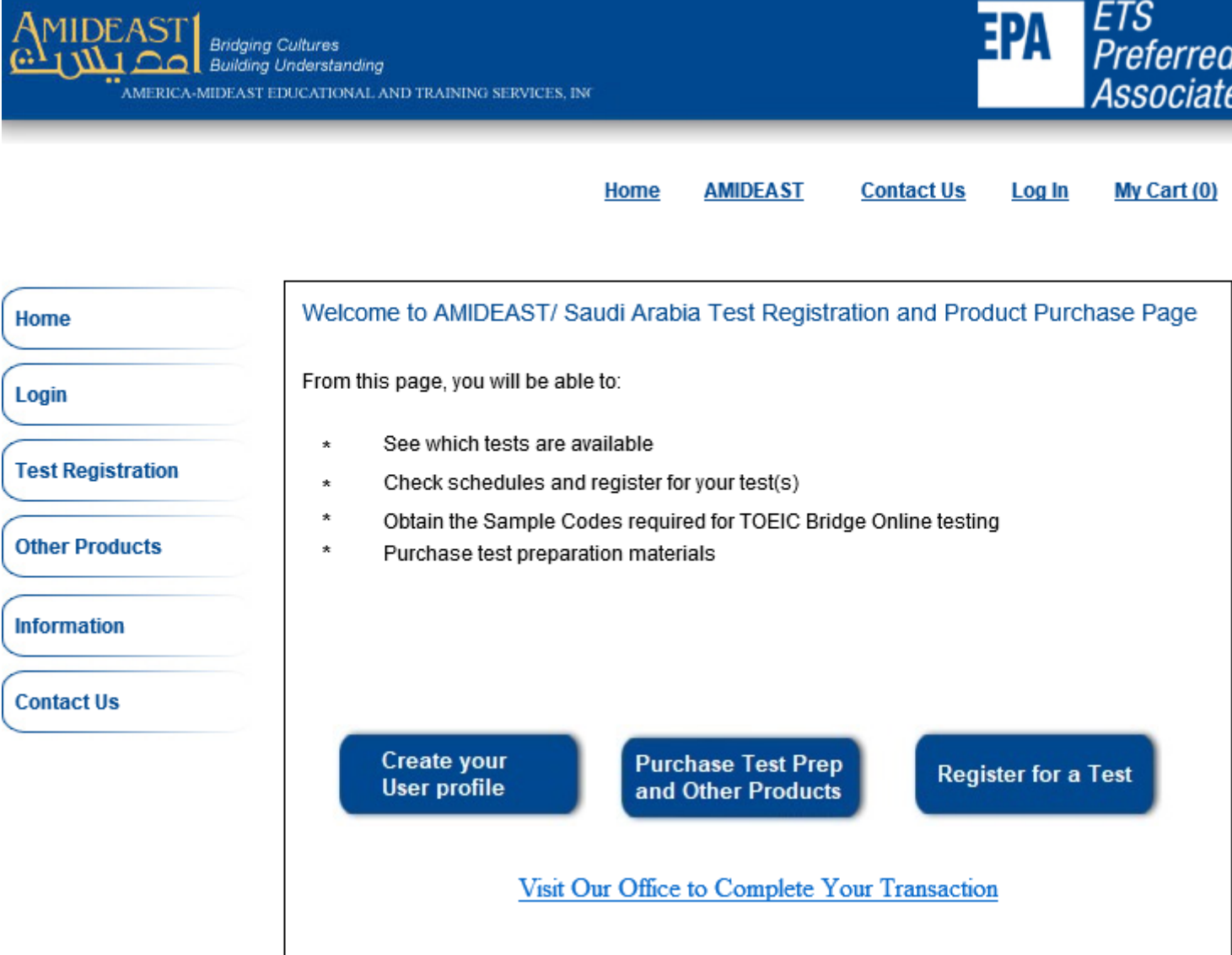

**AMIDE ASTI** 

 $TETS$ 

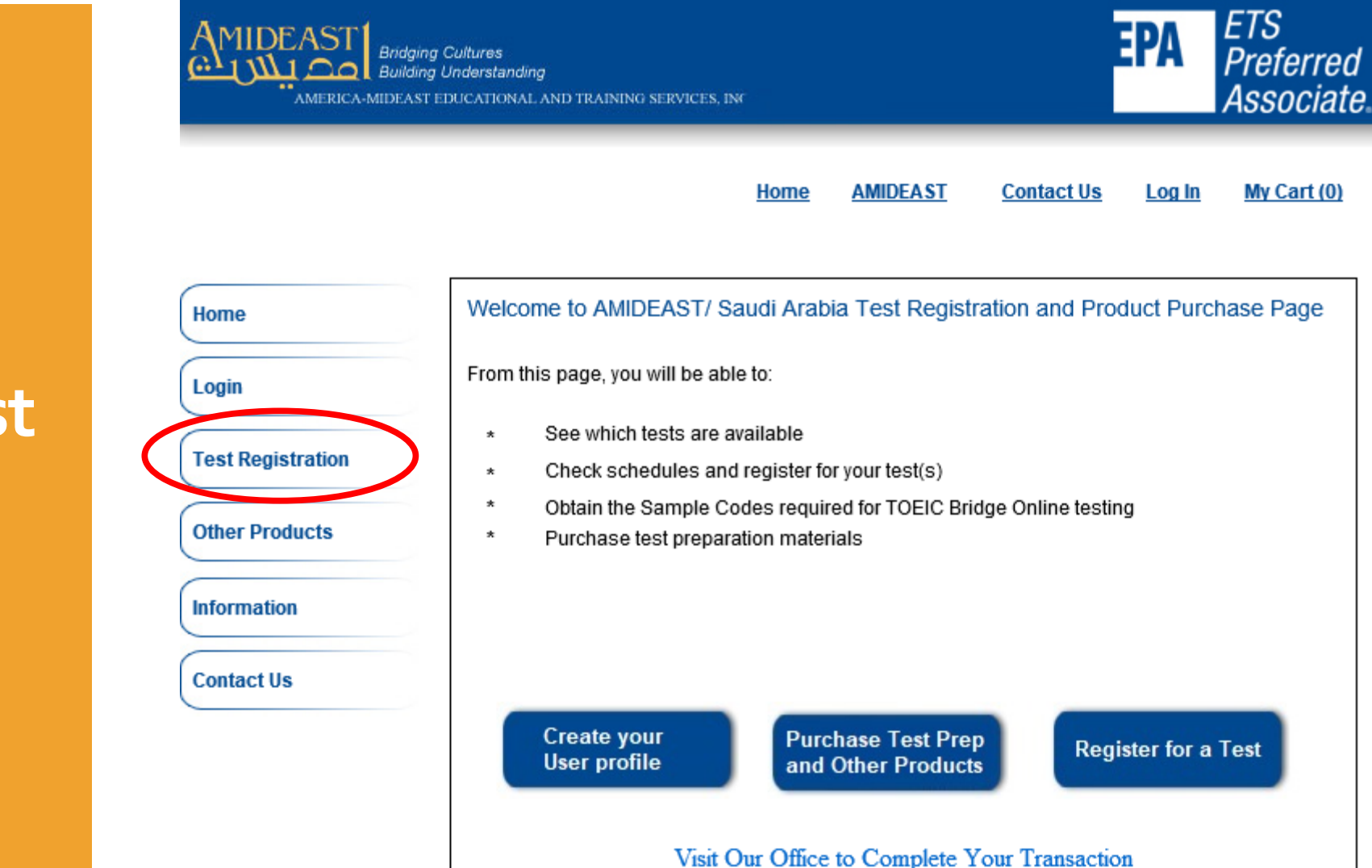

## **2. Click on "Test Registration"**

**3. Select a date range to see available test dates**

#### Home To see if an open seat is available for a test, follow these three steps. Login Select a Date Some Tests may not be offered on all possible dates. **Test Registration** From: 3/18/2021  $\checkmark$ **Other Products** Until:  $\checkmark$ 4/30/2021 **April** Select a Test Location **Information**  $\overline{\mathsf{v}}$ April  $2021$   $\vee$ Choose a Location. Sun Mon Tue Wed Thu Fri Sat **Contact Us**  $\overline{1}$ Location: (Hold the Ct  $28$ 29 30 31  $\overline{2}$ 3  $6\quad 7\quad 8$  $9 10$  $\overline{4}$ 5 **AII** Al-Ason Internationa 11 12 13 14 15 16 17 n Studen 18 19 20 21 22 23 24 Riyadh 25 26 27 28 29 30 |Saudi Arabia  $3<sup>7</sup>$  $\overline{2}$  $-5$ 6 7 8  $-4$ Today: 3/18/2021 Select a Test. Choose a test type. All types will appear in the dropdown below. Test: (Hold the Ctrl key to select more than one test) Miscellaneous Proctoring Services CLEP/DSST Proctoring TOEFL ITP SAR 600

### Find an Available Test Seat

### **4. Under Location, select "Al-Ason"**

**Under Test, select "TOEFL Jr Online"**

**Then click "Show Test and Seat Availability"**

### Select a Test Location

Choose a Location.

Location: (Hold the Ctrl key to select more than one location)

 $All$ Al-Ason International School (Online Testing for Al-Ason Studen Riyadh Saudi Arabia

Select a Test.

Choose a test type. All types will appear in the dropdown below.

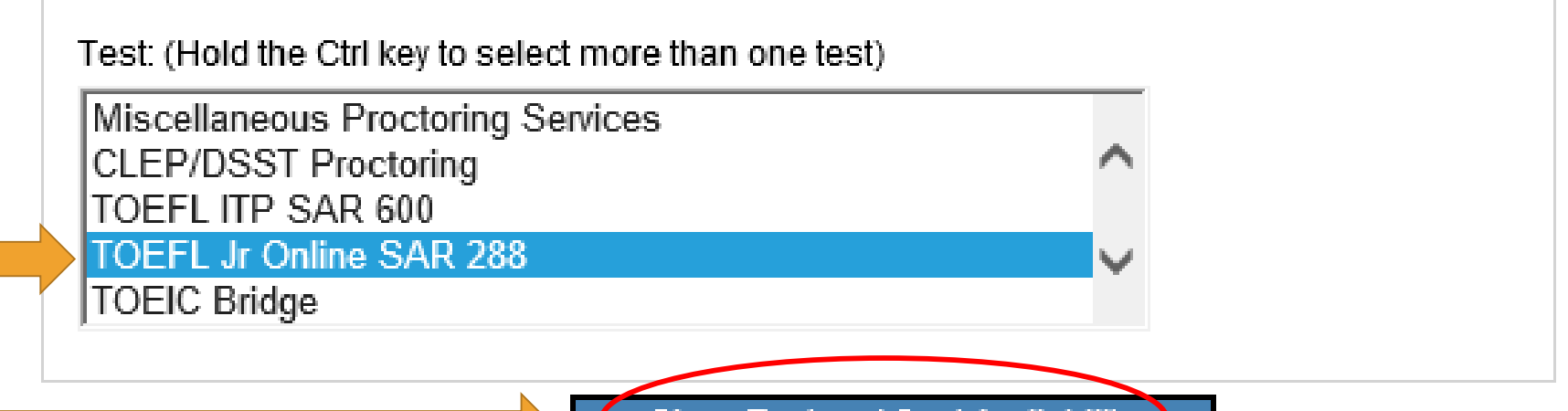

Show Test and Seat Availability

### **6. Choose from the available dates that have seats available, then click "Add to Cart"**

### **Check for Seat Availability**

The following Dates are offered for your selected test.

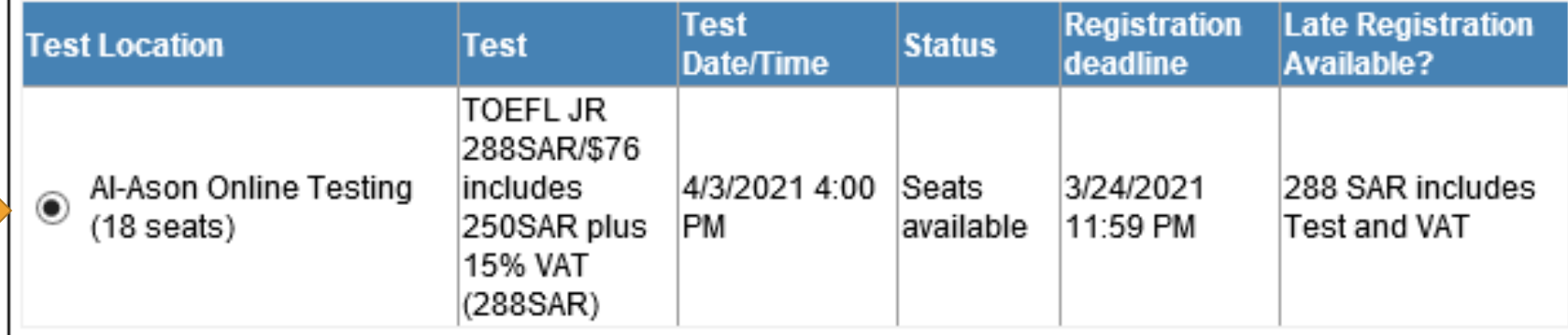

Note: The seat you request will not be reserved until after you have made your payment.

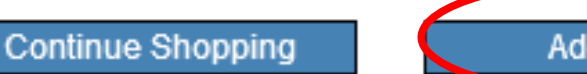

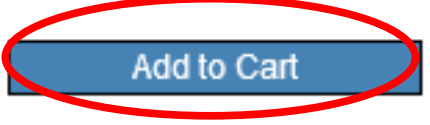

**7. You will see a message that the test has been added to your cart. Click "OK"**

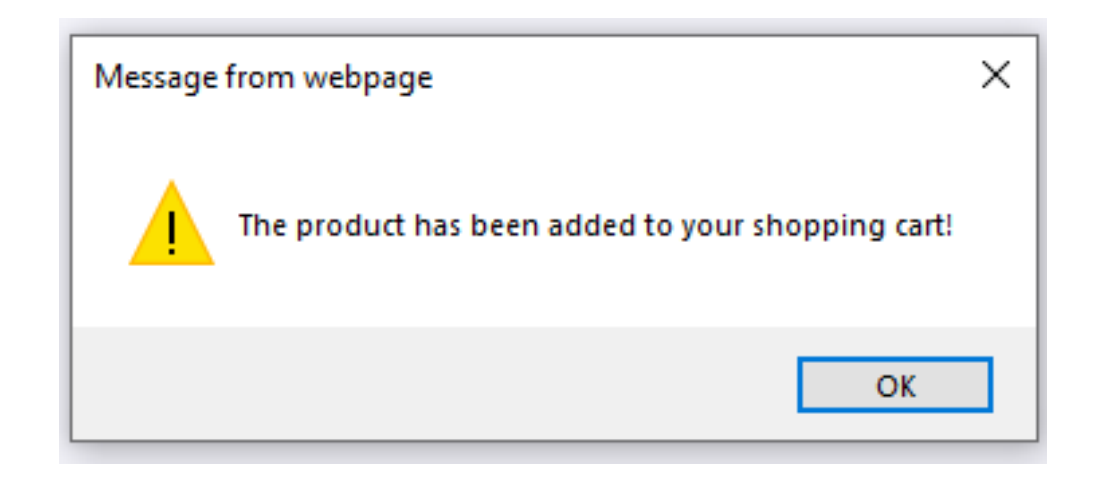

## **8. Click on "My Cart" in the top right corner**

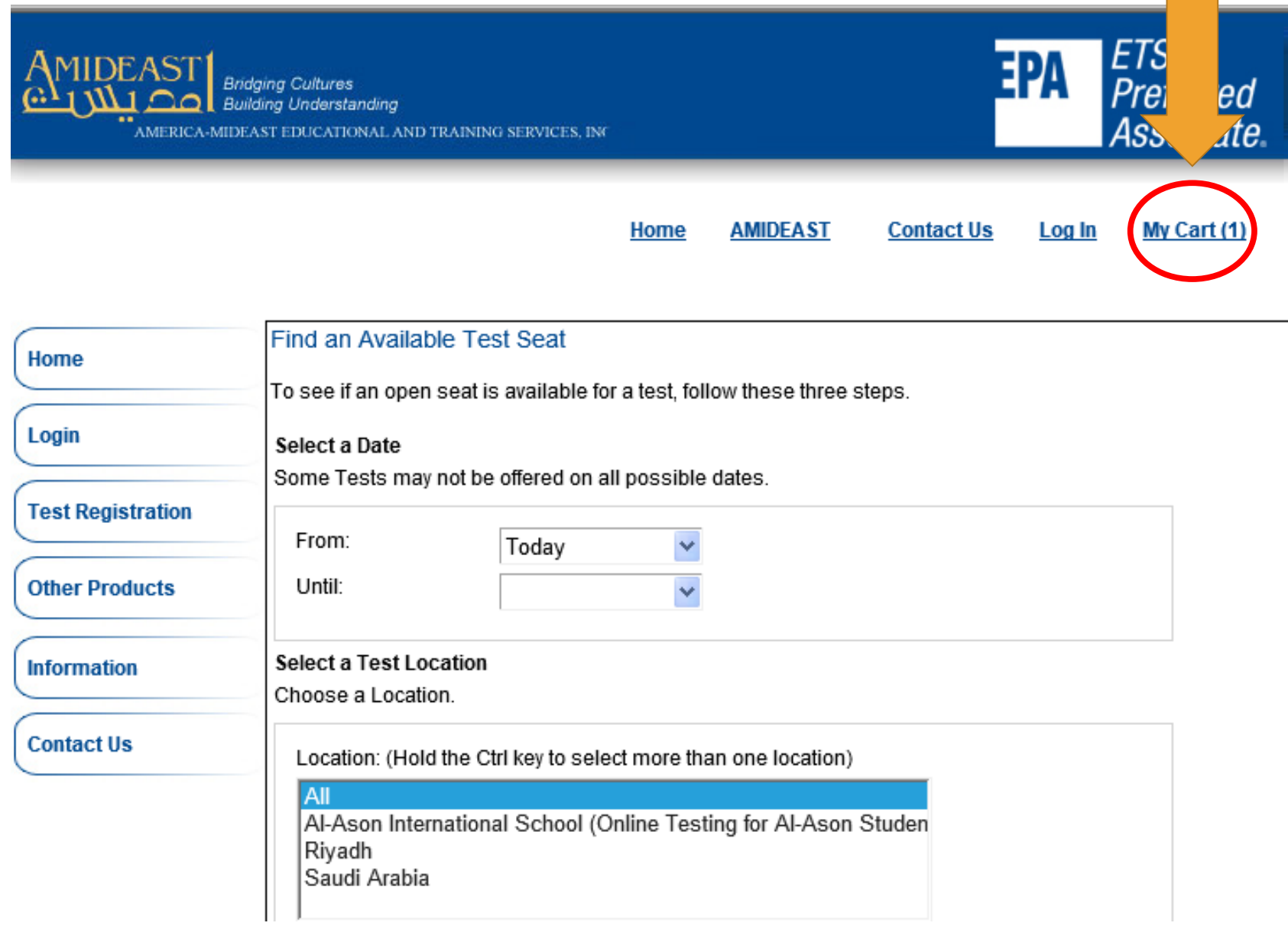

**9. You will now need to create an account.** 

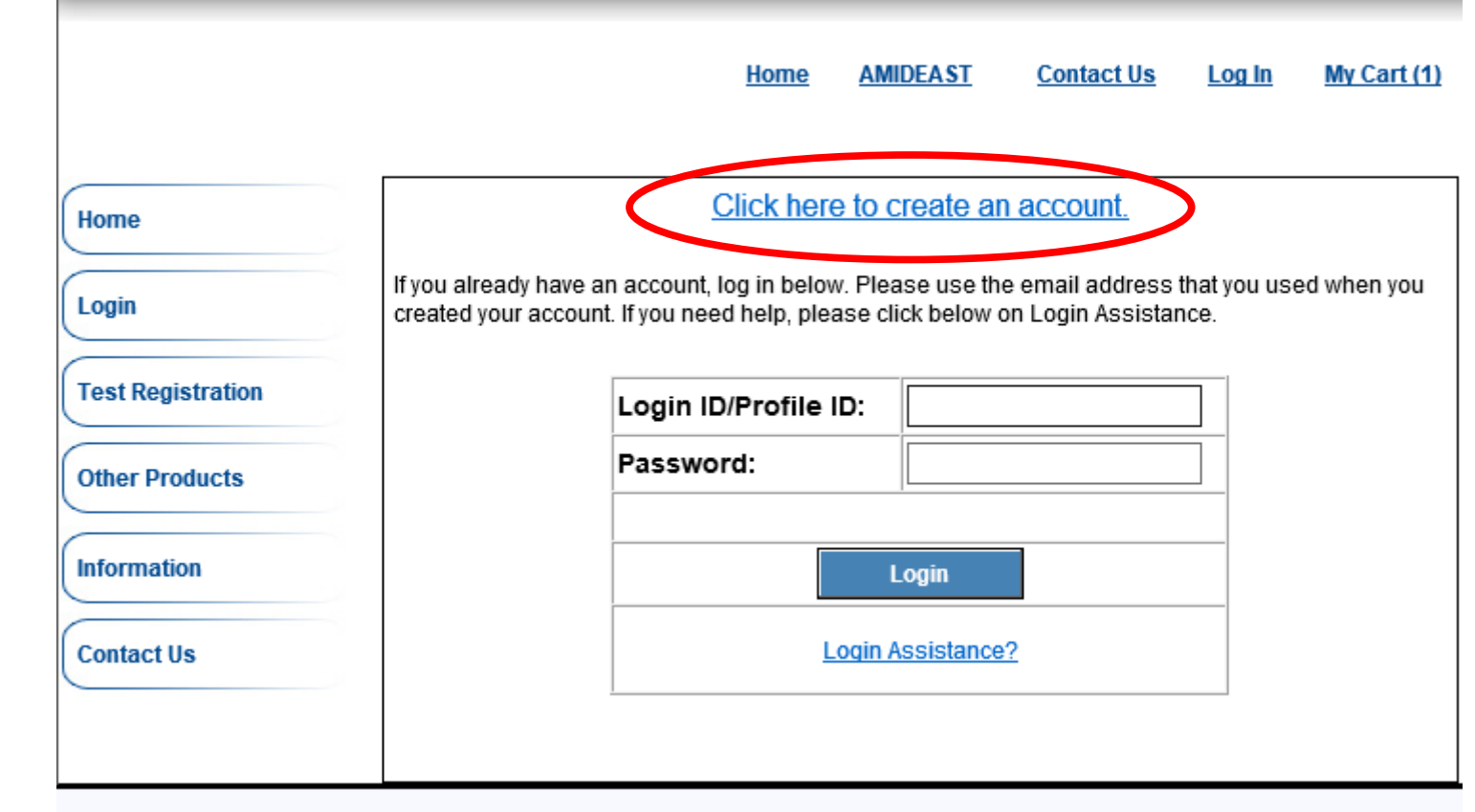

**10. Complete the information, and then select "Create Account"** 

**Be sure your email address is correct!**

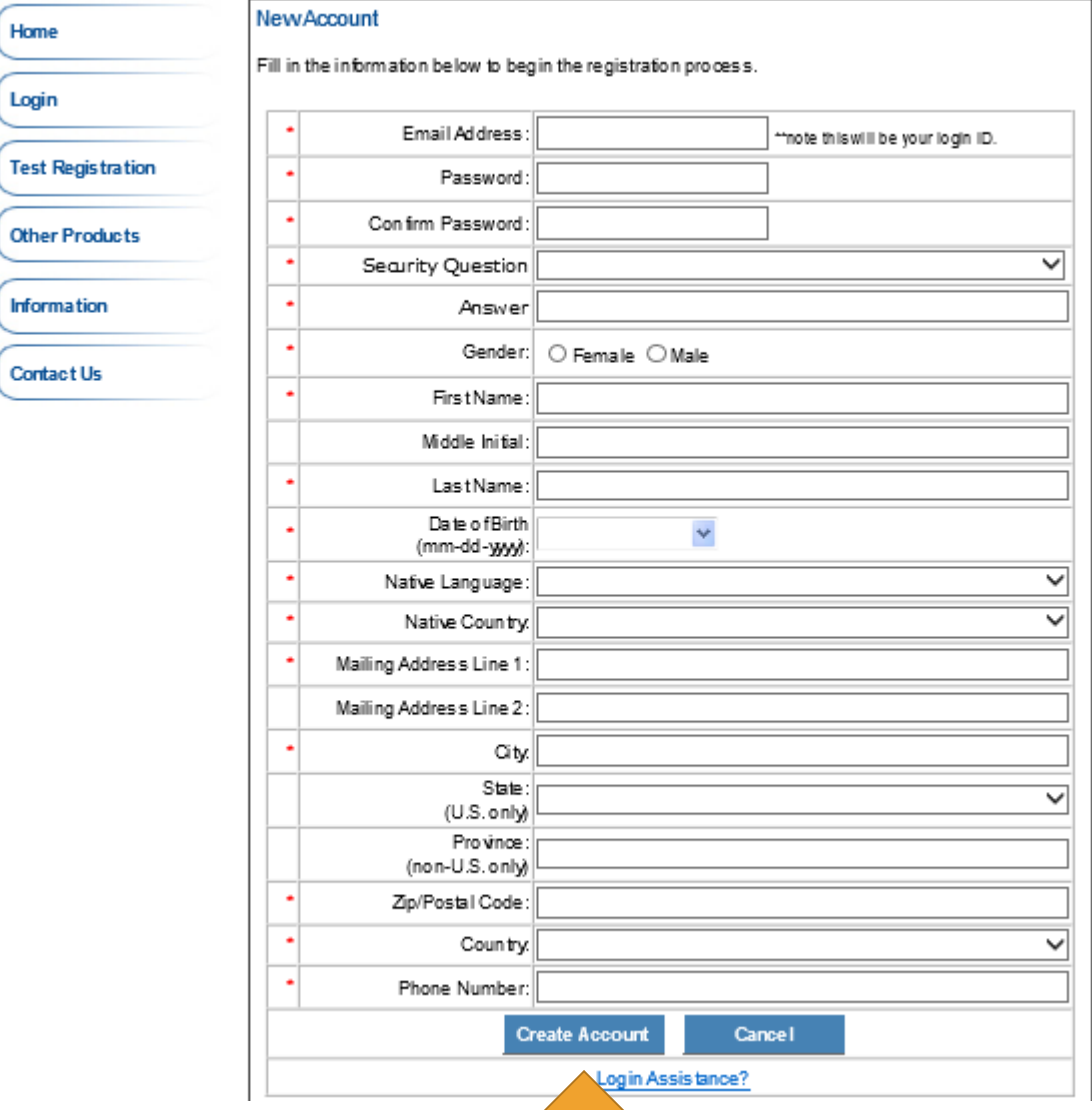

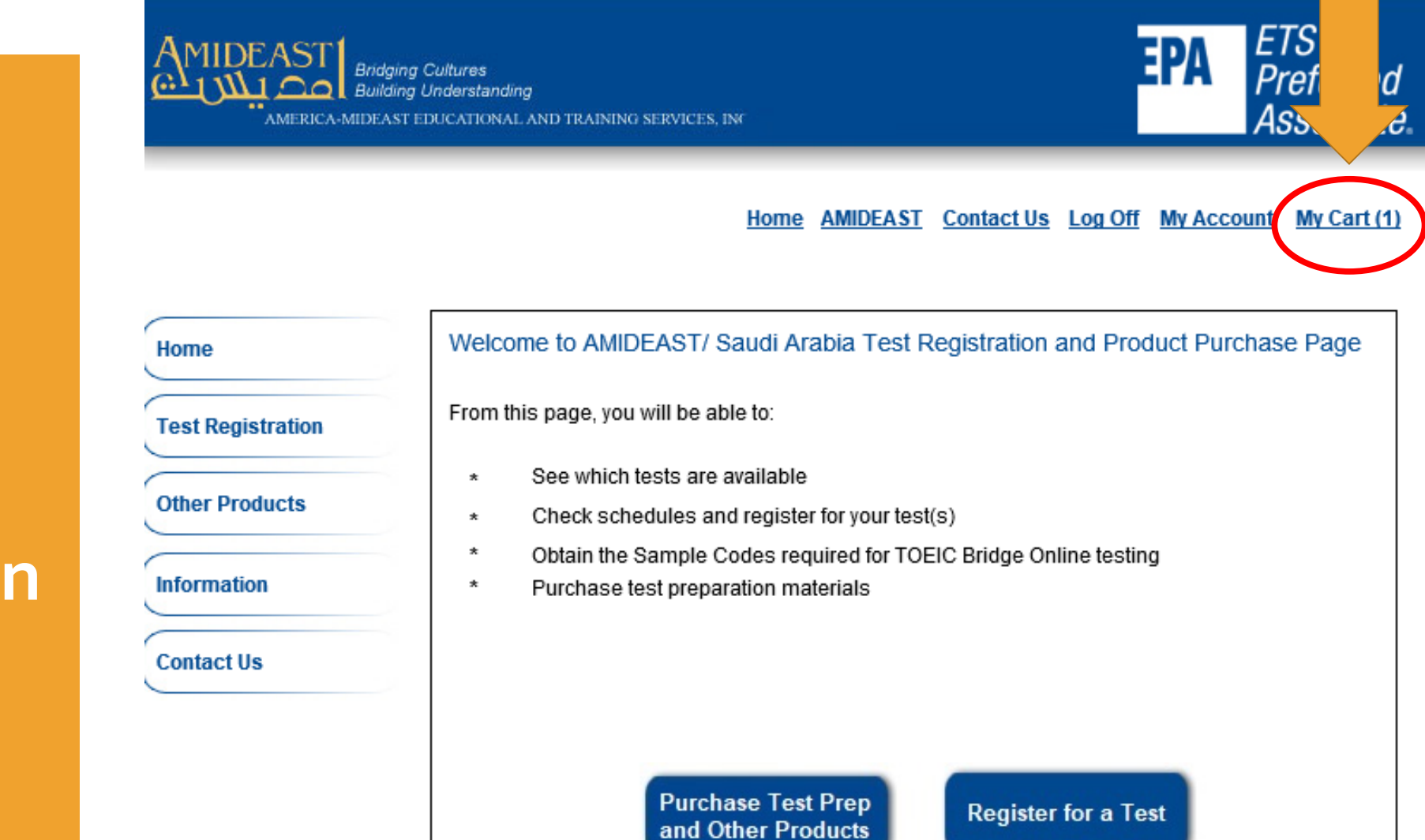

Visit Our Office to Complete Your Transaction

**11. After creating your account, go to "My Cart" again**

### **12. You should see:**

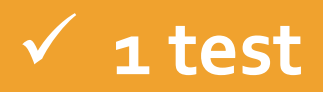

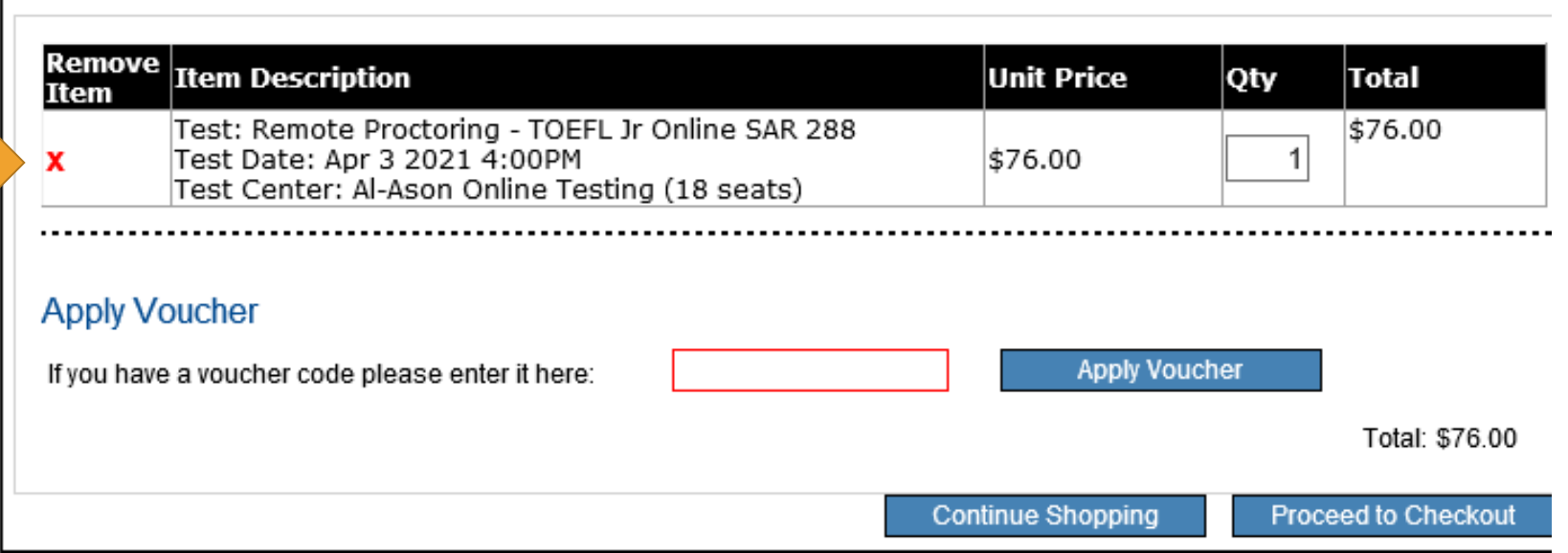

**13. If you are paying by voucher, enter your voucher number here!**

**If you don't have a voucher, proceed to checkout.**

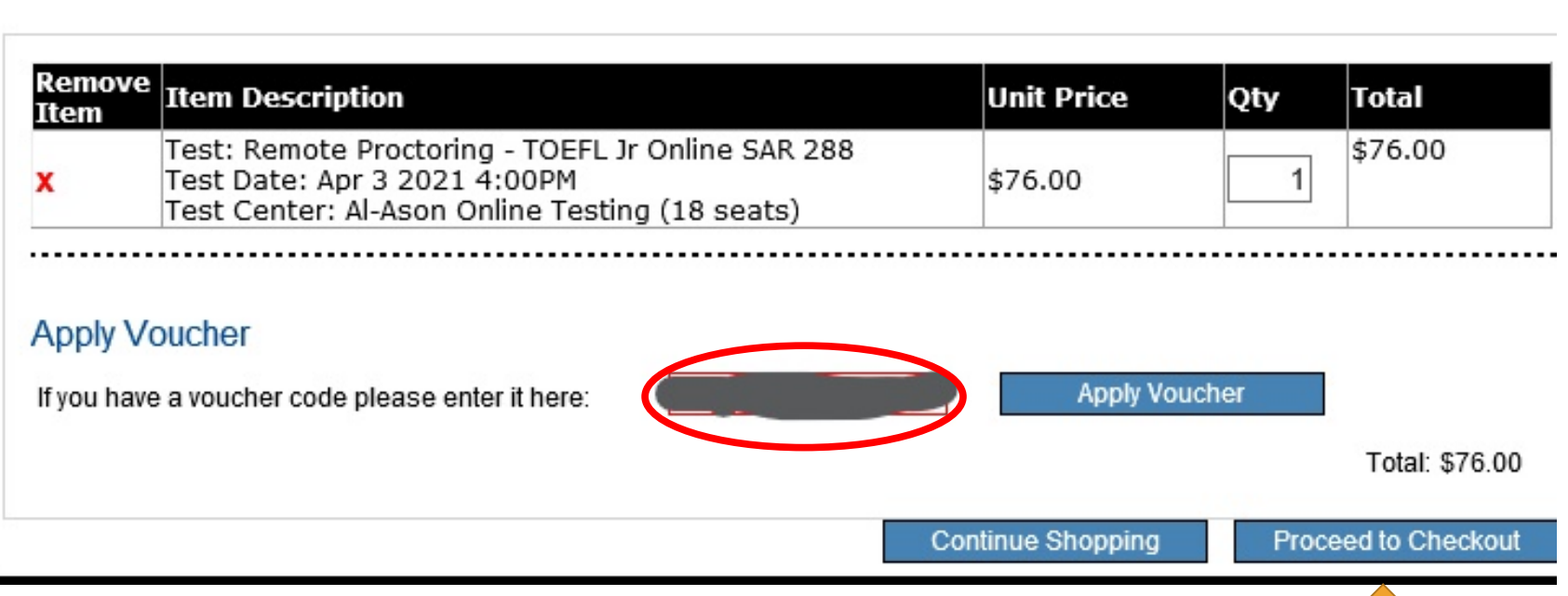

**14. If you entered a voucher, your total will be \$0.00. You can now click "Proceed to Checkout"**

**If you don't have a voucher, just click "Proceed to Checkout"**

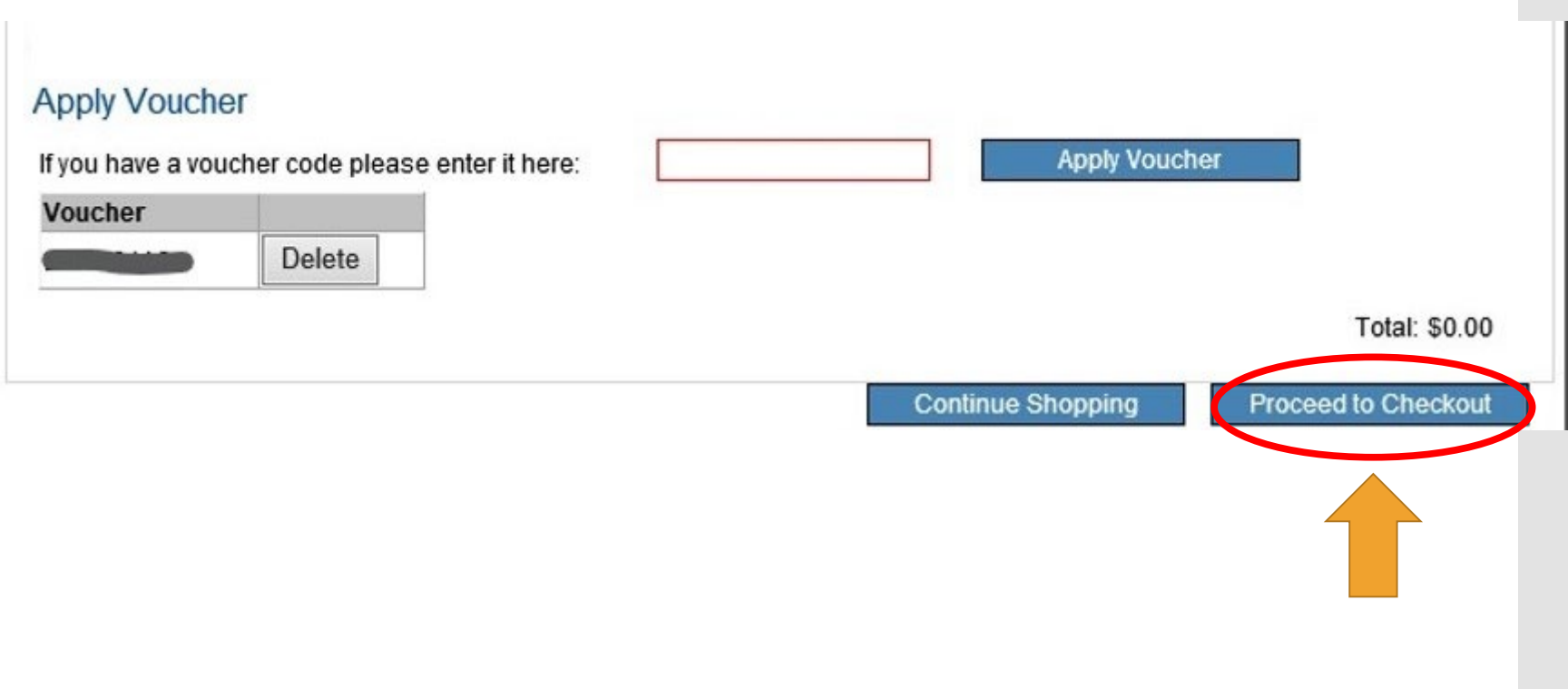

**15. Complete your personal information, and then click "Reserve Seat(s)"**

**Utilet Products Personal Information**  $*$  Gender: **Information**  $\odot$  Female  $\bigcirc$  Male \* First Name: **Contact Us** Middle Initial: \* Last Name: \* Date of Birth × (month,day,year): \* Native Language: Arabic - Saudi Arabia  $\checkmark$ \* Country of Origin: Saudi Arabia  $\checkmark$ **Contact Information:** \* Mailing Address Line 1: Mailing Address Line 2: \* City: State:  $\checkmark$  $(U.S. only)$ Province: (non-U.S. only) \* Zip/Postal Code: \* Country:  $\checkmark$ \* Email Address: \* Daytime Phone: Reserve Seat(s) **Continue Shopping** 

**16. If you are using a voucher, you need to enter it again. Sorry!**

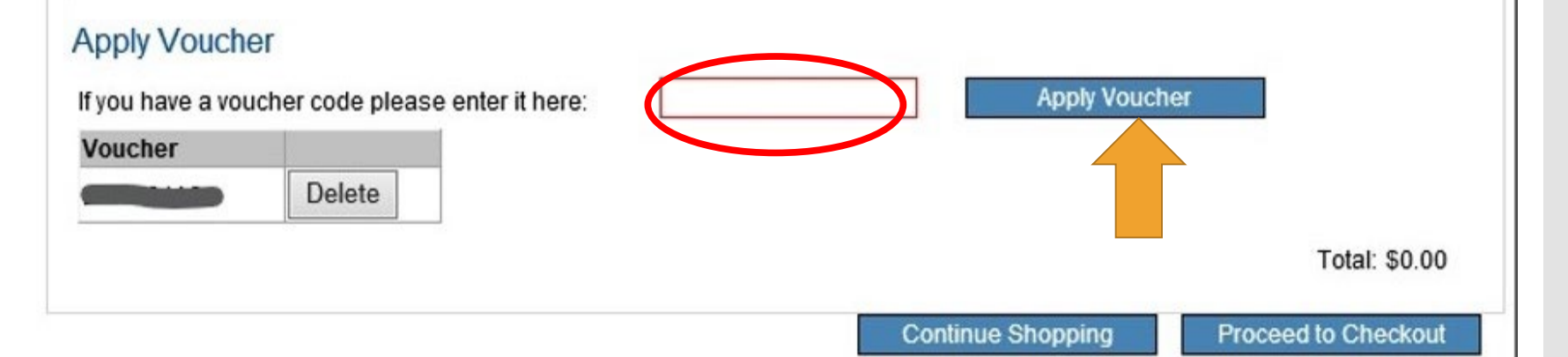

To complete your order, please provide required information and click continue.

**17. If you are paying by credit card, enter your billing information here.**

**If you have a Student ID or National ID, be sure to add it.**

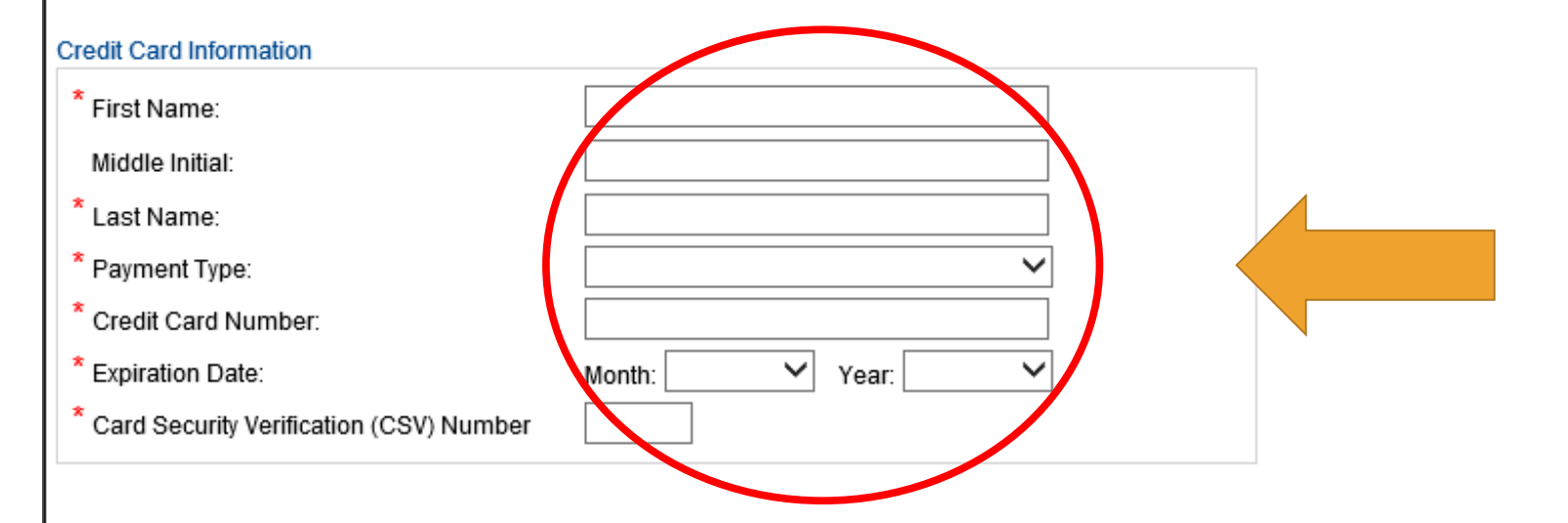

You may change the information you entered by clicking the appropriate "Modify" link.

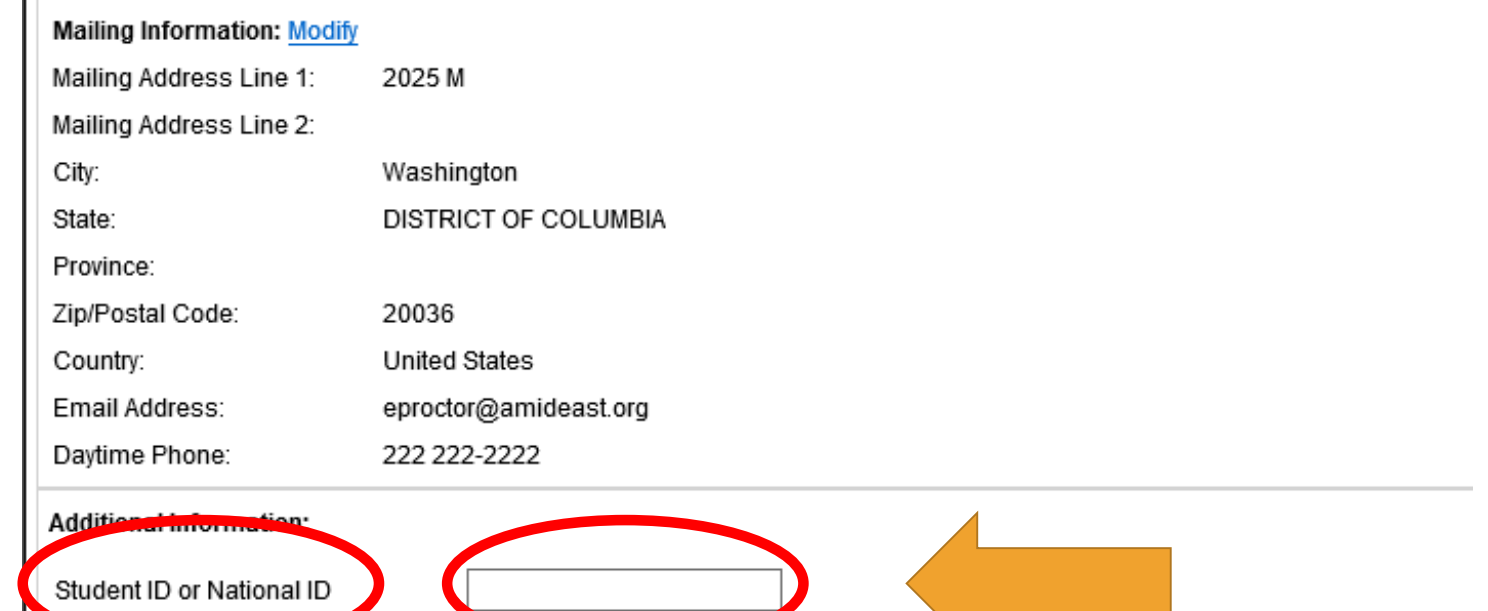

**18. You can click Billing Address same as mailing address. Enter your country.**

**Then read and Agree to the Terms and Conditions and Click on "I Agree."**

### **Billing Address**

Same as mailing address

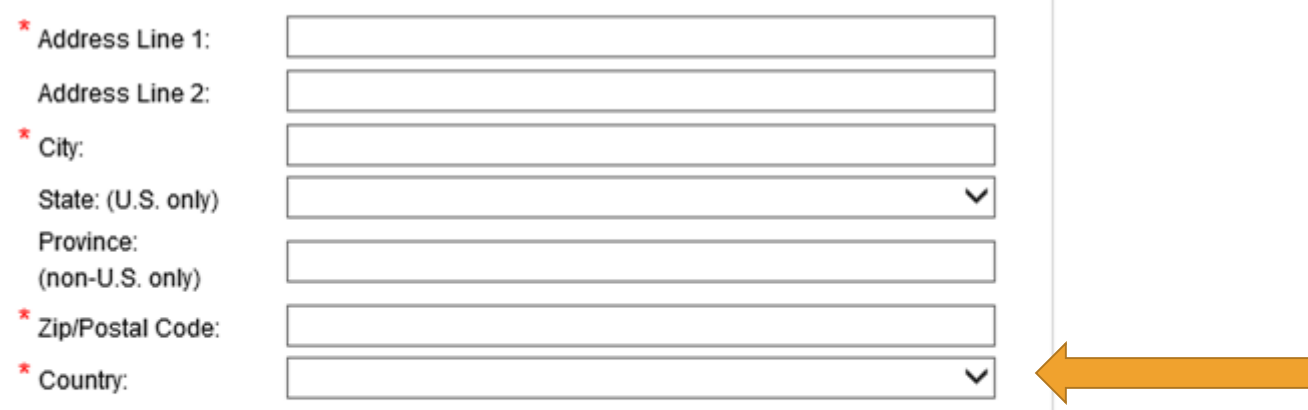

#### **Terms and Conditions:**

By completing and submitting this application form, you are agreeing to all terms and conditions required to p that fees are nonrefundable if you cancel testing within ten business days of the test date or fail to arrive at the before the test date, a partial (50%) refund can be provided. If a test is cancelled by English4Success AMIDEA cancelled if there are fewer than five candidates enrolled for an administration at that site.

**<sup>●</sup>IAgree ○I**Disagree

## **19. Click "Continue"**

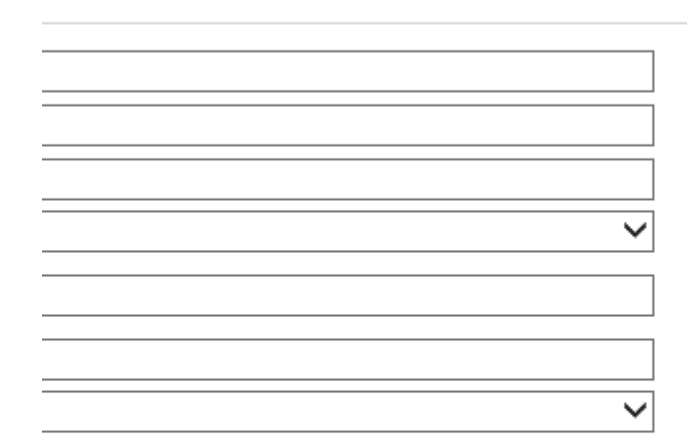

pplication form, you are agreeing to all terms and conditions required to participate in TOEIC Speaking & Writing test administrations. You are aware ancel testing within ten business days of the test date or fail to arrive at the test center in time to be tested. If you cancel your testing more than ten day refund can be provided. If a test is cancelled by English4Success AMIDEAST, you will receive a full refund. You are also aware that a test site may be candidates enrolled for an administration at that site.

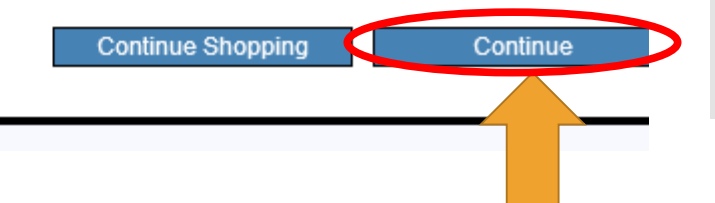

# **20. You will reach this confirmation**

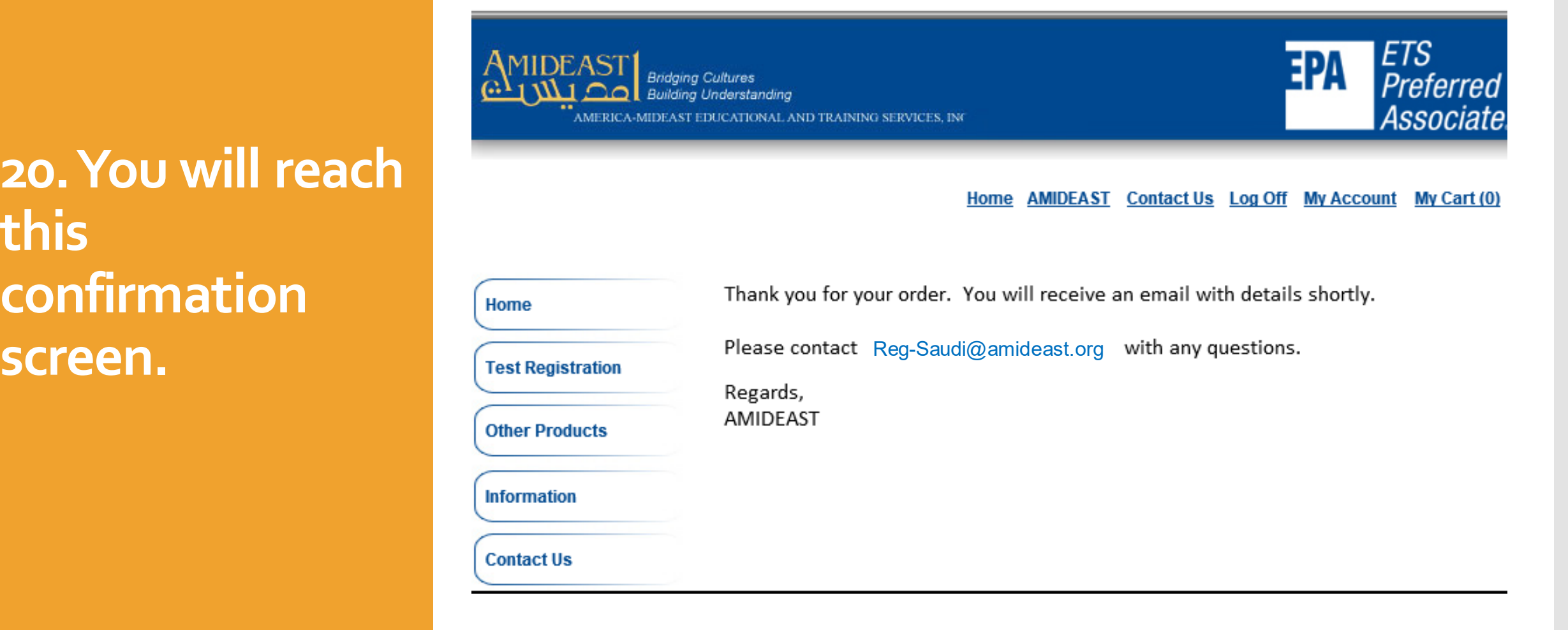

**21. Check your email for your confirmation. This will have important**  steps you must **complete before test day.**

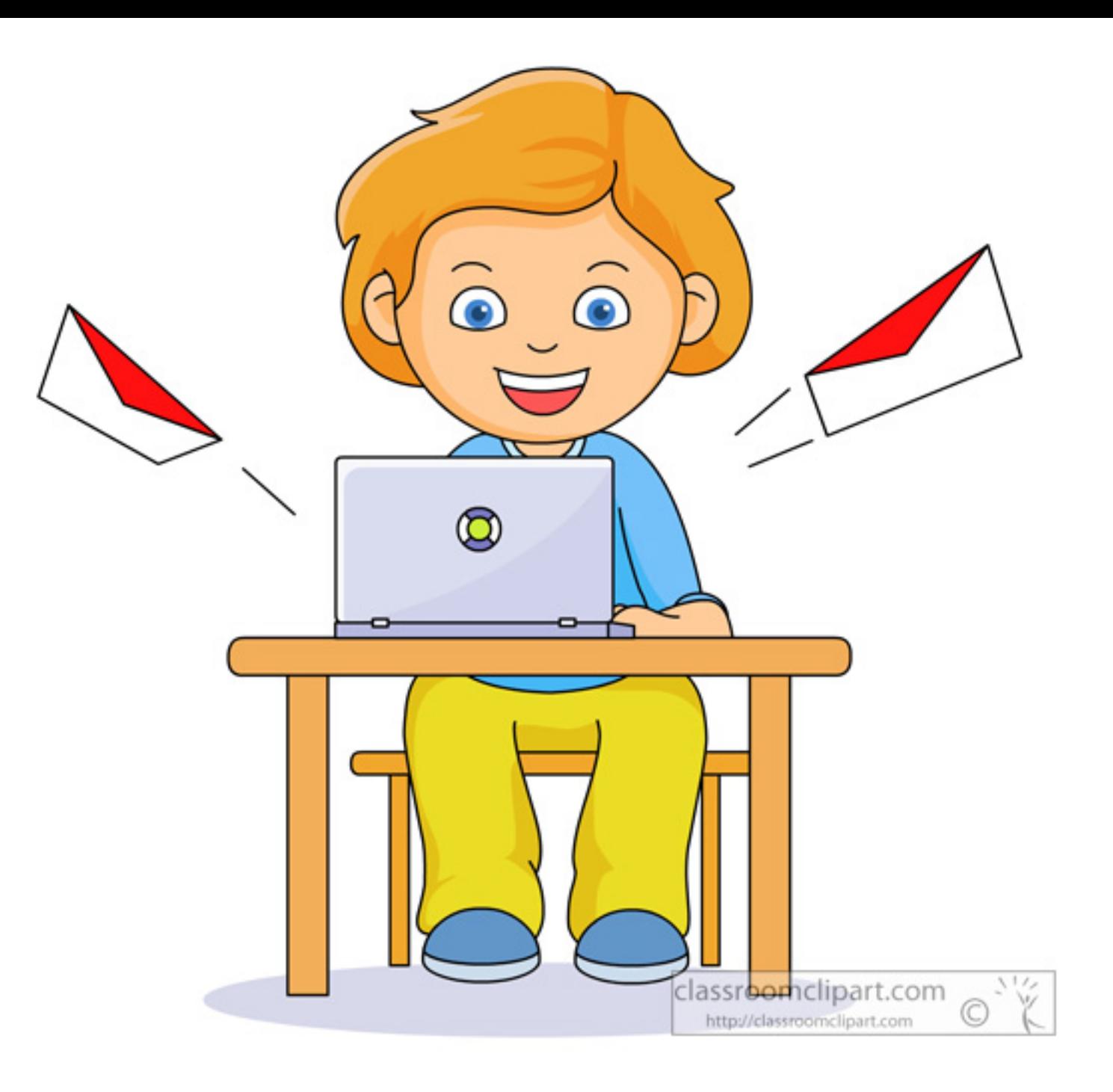

**You Have Completed Your Test Purchase!**

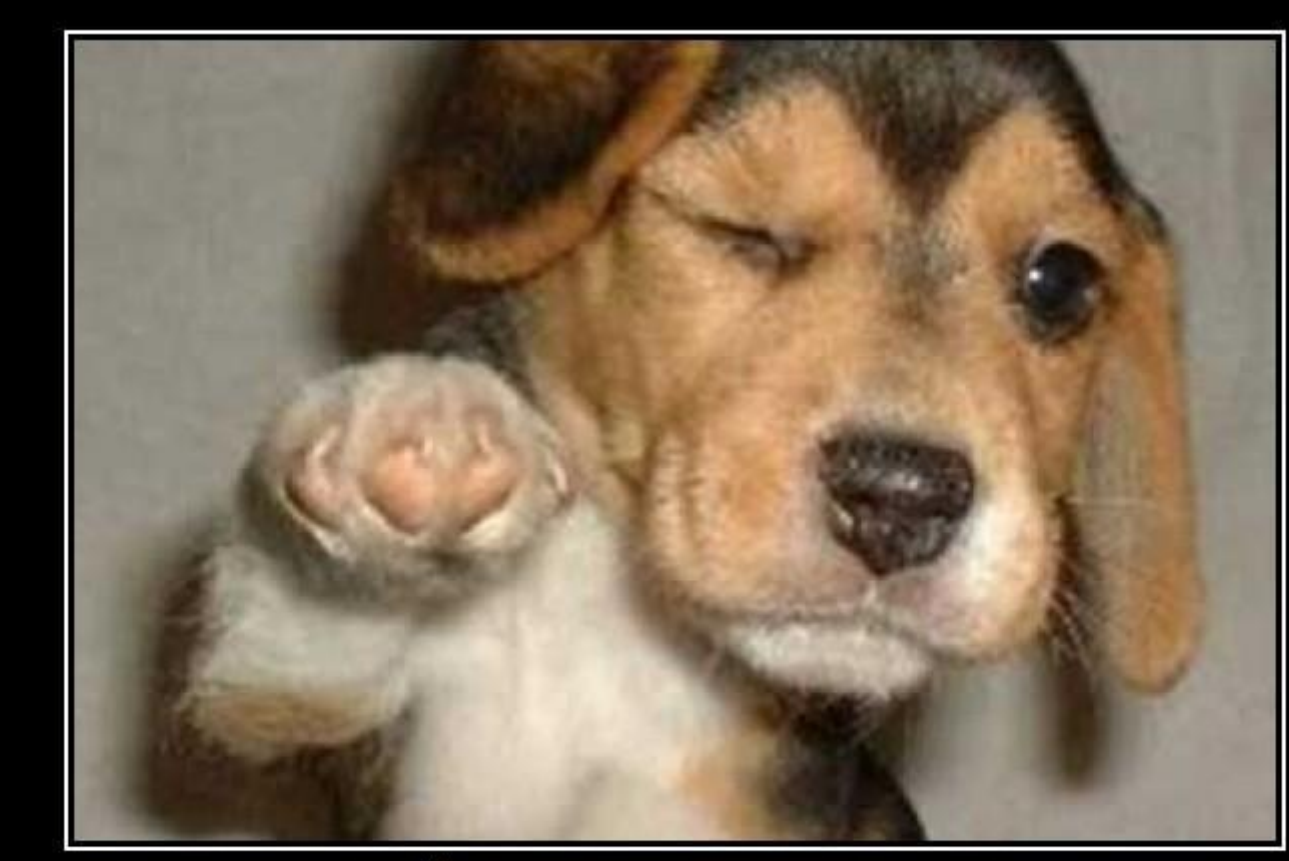

# WHO'S AWESOME? **You're Awesome**